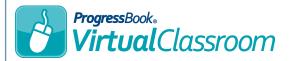

## Virtual Classroom Course Collaboration

- On the **Teacher Home Page**, below **Online Learning**, click **Dashboard**.
- 2 For the course on which you want to collaborate with another educator, click Content.
- 3 At the top of the **Content** screen, click **Collaborators**.

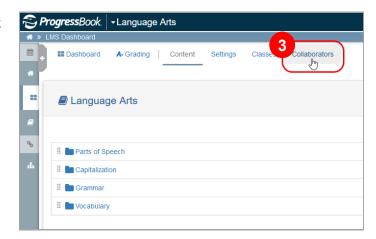

On the Collaborators screen, click Add Collaborator.

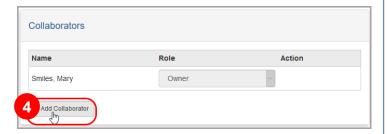

- In the **Name** column, enter at least the first three characters of the name of the desired collaborator. From the list that displays, select the name of the collaborator you want to add.
- In the **Role** column, select the desired role from the drop-down list.

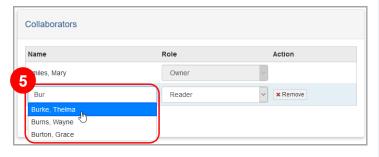

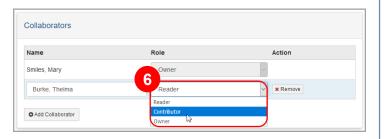